# Own-Ship Position

#### Jeppesen FDP + Microsoft Surface + Bad Elf GPS

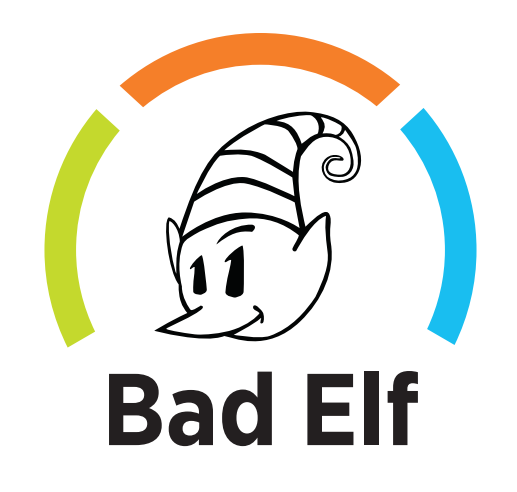

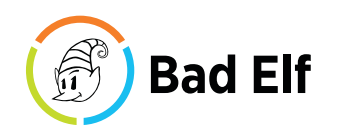

#### From iPad to Surface

What is different when you move between platforms?

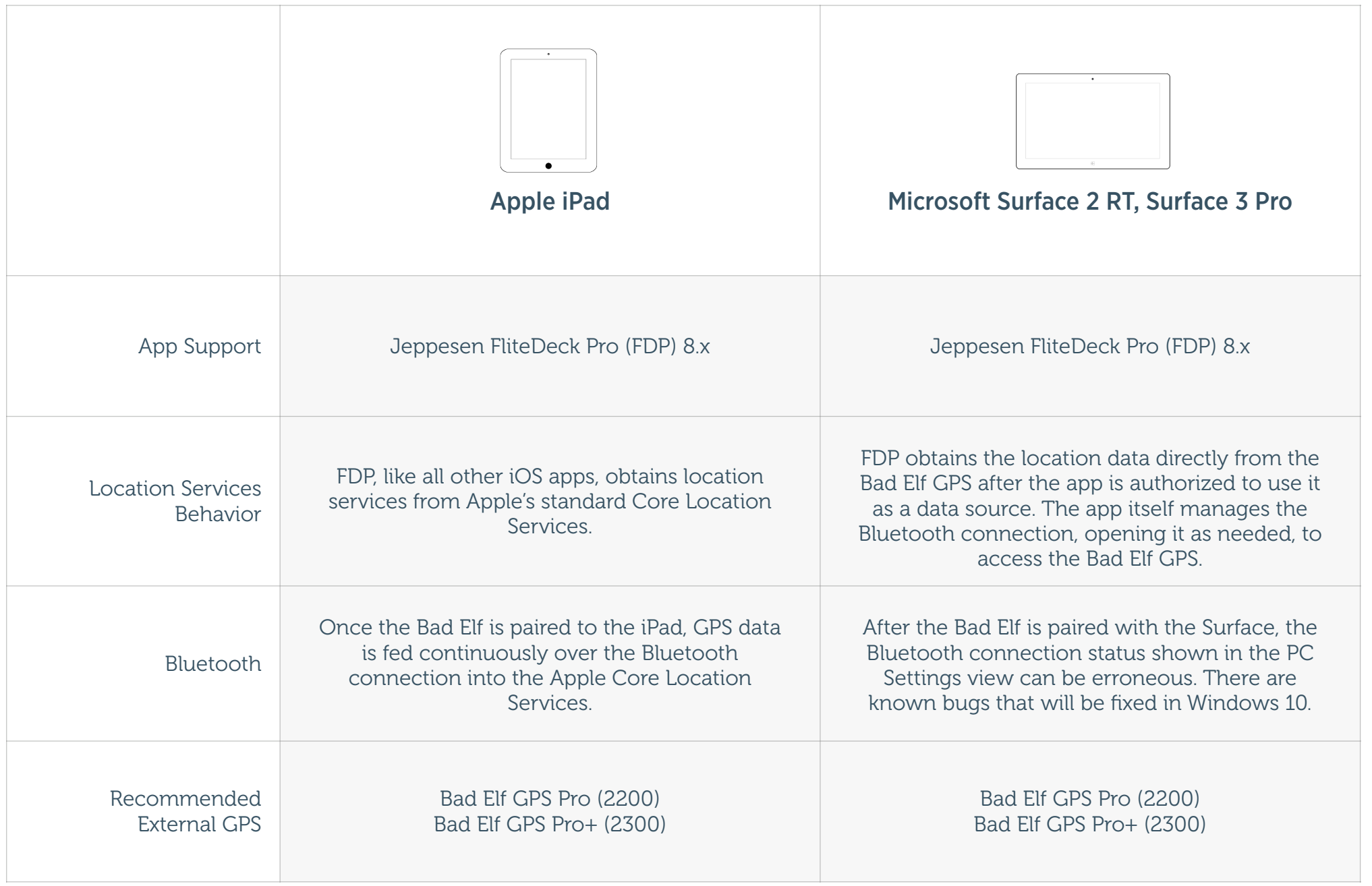

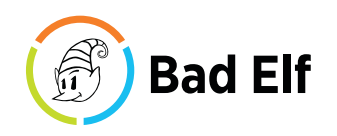

#### Own Ship Checklist

What can you check to ensure that your setup is ready to go?

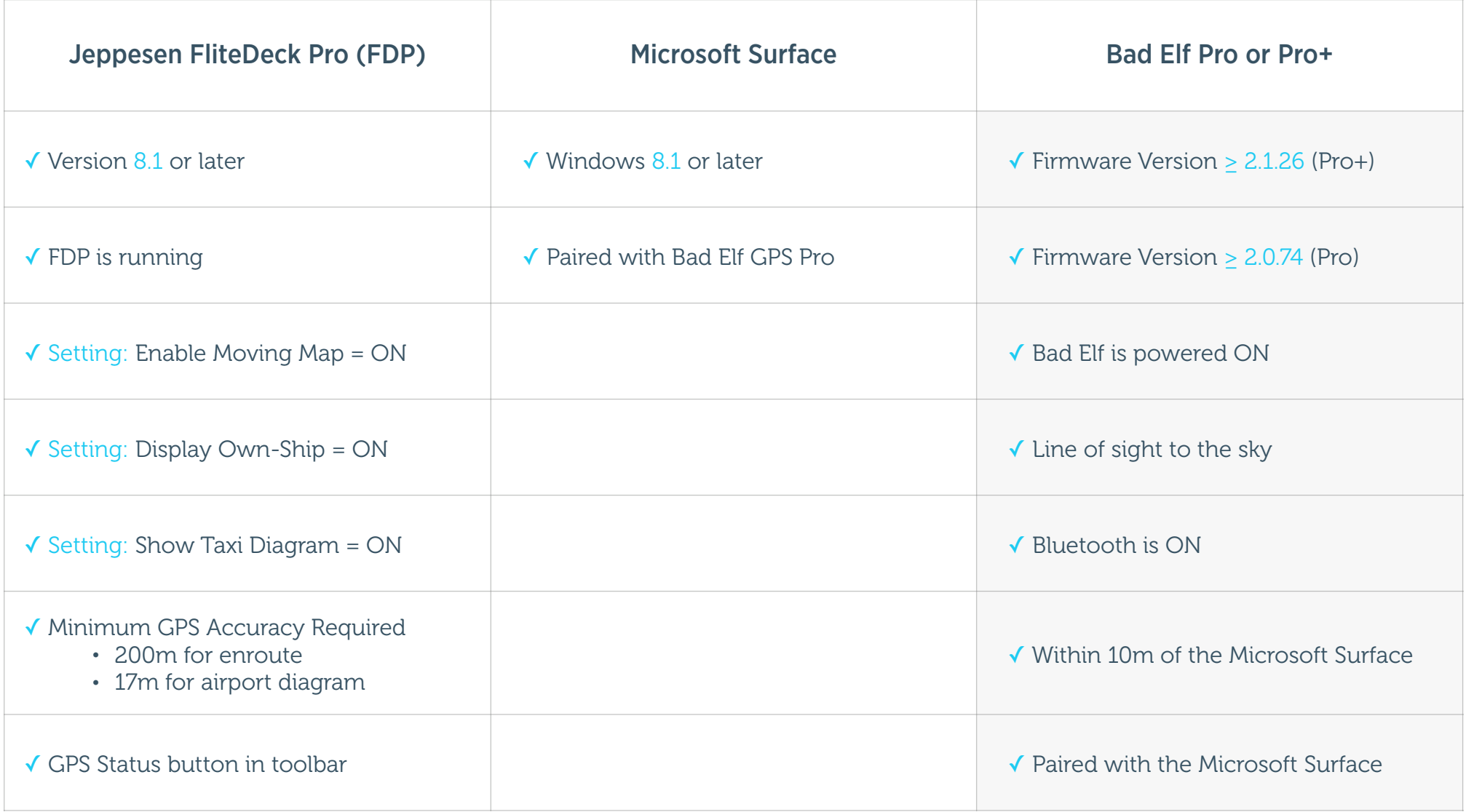

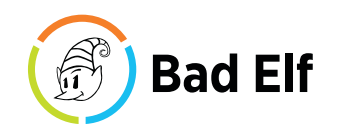

#### Known Issues

Quick fixes to a few persistent bugs.

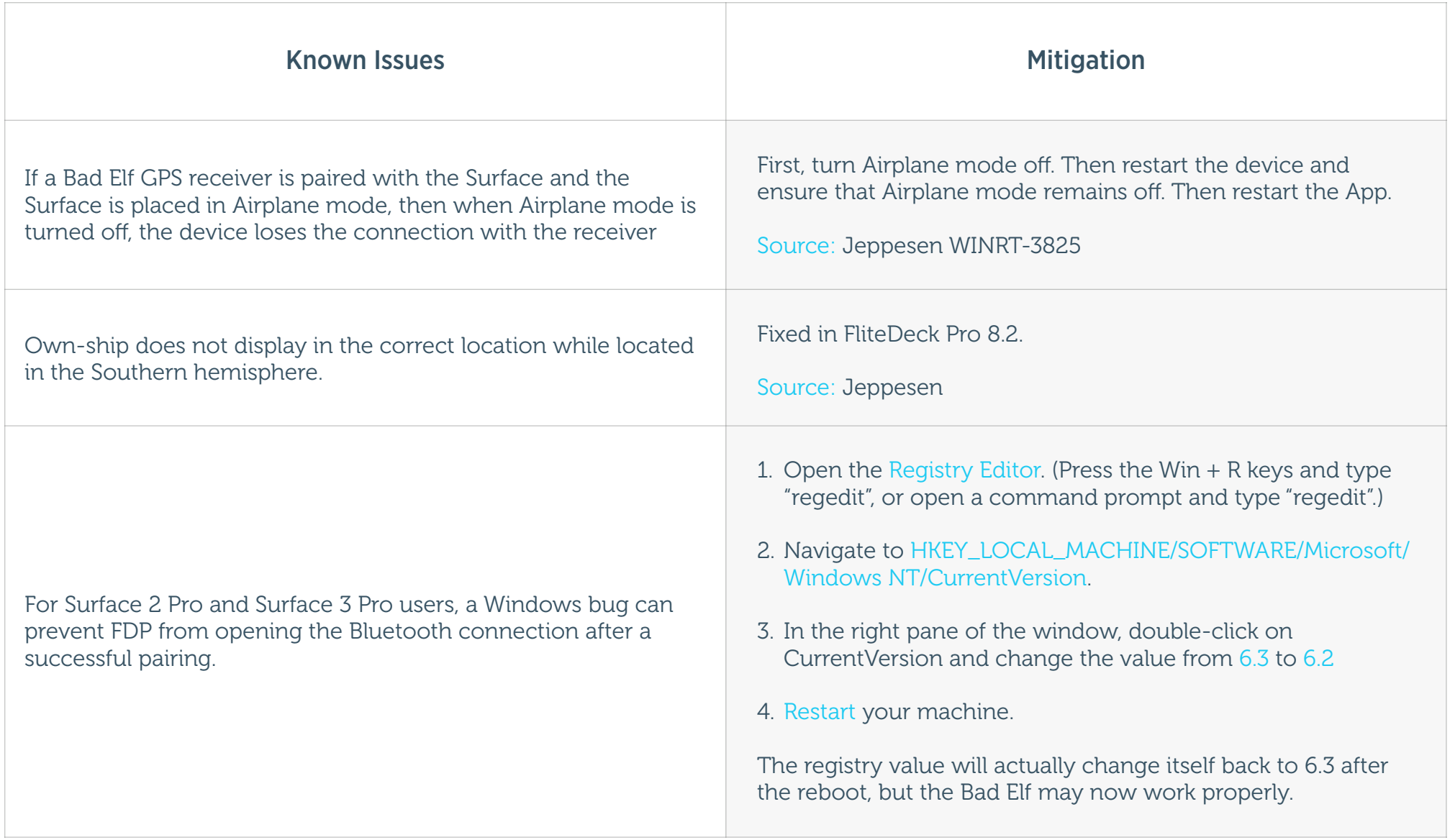

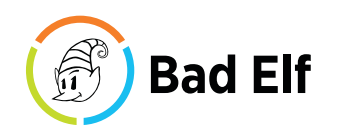

### Detailed Pairing Instructions

Everything you absolutely need to know to get things working.

The first thing to check is that you have the latest firmware installed on your GPS Pro/Pro+. You can see the firmware version on the LCD boot screen when you power the unit on. If you need to upgrade, this can be done via the Bad Elf app on the iPad or iPhone. You'll see a Firmware button on the first tab in the app. Select that and the app will download and install the latest available firmware for the GPS.

Now, to pair the GPS Pro/Pro+ with your Surface RT or Surface 3 Pro:

- 1. Go into the Settings/Control Panel on your Surface and find the Bluetooth section under Devices.
- 2. If your GPS Pro/Pro+ is turned on, you should see something like Bad Elf GPS Pro #12345 (with your unit's serial number) in the list.
- 3. Select your Bad Elf GPS device from the list, and tap the Pair button.
- 4. Within 5-10 seconds, you should see a prompt on both the Surface and the GPS Pro/Pro+ LCD screen asking you to confirm a pairing PIN, which should match. Press the bottom button on the GPS Pro/Pro+, and confirm the pairing on the Surface side as well. Pairing must be confirmed on both devices to complete the pairing process.
- 5. At this point you will have a successful pairing. You only need to pair devices once. You may ignore whatever the Surface shows in the Bluetooth screen in terms of connected/disconnected/ ready -- there are some known Microsoft bugs around this in the current Windows 8.x releases.
- 6. The connection to the GPS Pro/Pro+ is only opened when you have Jeppesen FDP running, so the next time you open FDP, you will be prompted to authorize the app to use the GPS Pro/Pro+ device that you have just paired. If not, go into the Settings view in FDP and make sure that the own-ship display setting is enabled. After doing this, you may need to exit and re-start FDP in order to get the Bluetooth prompt to appear again.
- 7. At this point, anytime that FDP is opened, it should automatically open the Bluetooth connection to the GPS Pro/Pro+ (assuming that it is in range and turned on). If the GPS Pro/Pro+ has a good lock, you'll see the GPS information in the app and your own ship icon in FDP.

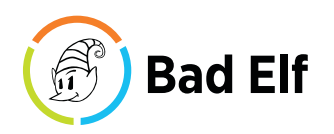

## Upgrading Your Firmware

How to Upgrade Your Bad Elf GPS Pro+ Firmware Without an iOS Device

- 1. Download this file from the Internet: http://epo.bad-elf.com/BEGPS-2300-v2.1.26.dfu.bin
- 2. Rename the BEGPS-2300-v2.1.26.dfu.bin file to to be firmware.bin
- 3. With the power off, connect your GPS Pro+ to your computer using the included USB cable.
- 4. Tap the bottom button to enter USB mode, and give it a minute to appear on the Finder or Explorer on your computer.
- 5. Copy the the firmware file to the root directory of the GPS Pro+.
- 6. Unplug the USB from the back of the GPS Pro+.
- 7. Re-connect the USB cable back into the GPS Pro+ and tap the bottom button.
- 8. An on-screen notification will appear that a firmware file has been located.
- 9. You will be prompted to tap the top power button to update after the firmware file has been unpacked.

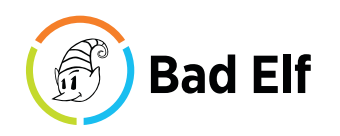

#### References

Please visit the following to obtain additional information, if needed.

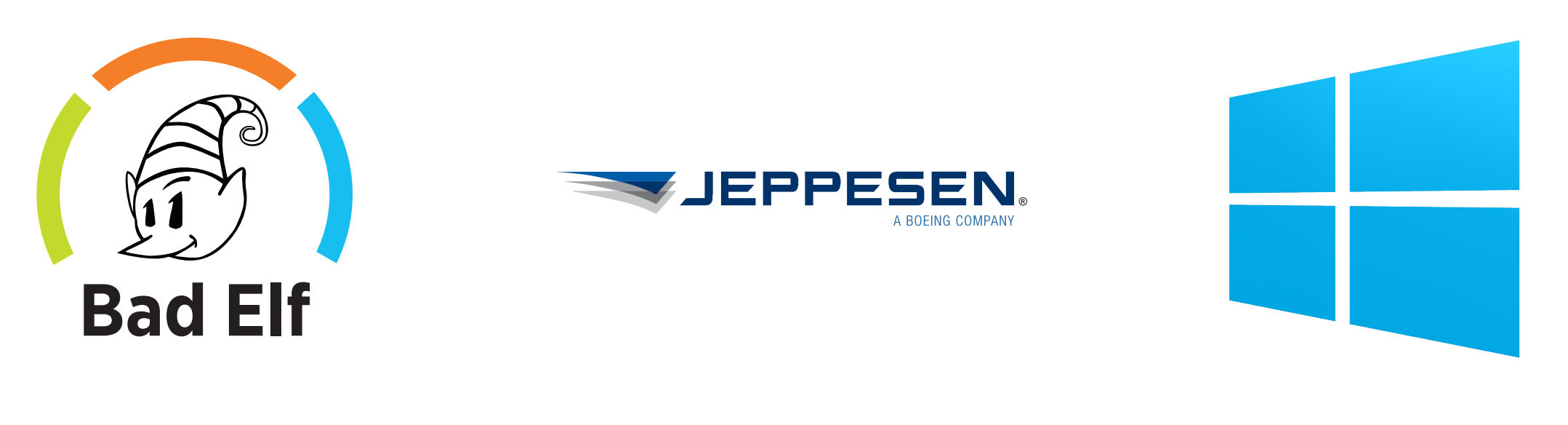

[Bad Elf GPS Pro and Pro+](http://www.bad-elf.com/surface) [FliteDeck Pro Resources](http://ww1.jeppesen.com/main/corporate/aviation/products/flitedeck-pro/resources.jsp) [Microsoft Surface 2 RT, Surface 3 Pro](http://www.microsoft.com/surface/en-us)

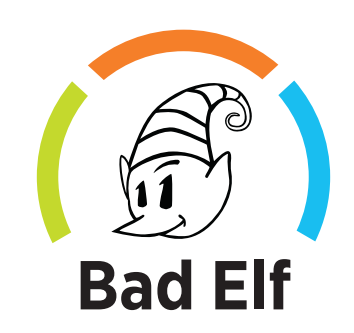